Apps and features

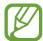

- The preview screen may vary depending on the shooting mode and which camera is being used.
- The camera automatically shuts off when unused.
- Make sure that the lens is not damaged or contaminated. Otherwise, the device may not work properly in some modes that require high resolutions.
- Your device's camera features a wide-angle lens. Minor distortion may occur in wide-angle photos or videos and does not indicate device performance problems.
- The maximum recording time may reduce when you record video at high resolution.

#### Adding another camera button

Add another camera button to the location you want on the screen to capture photos more conveniently.

Drag O to the preview screen.

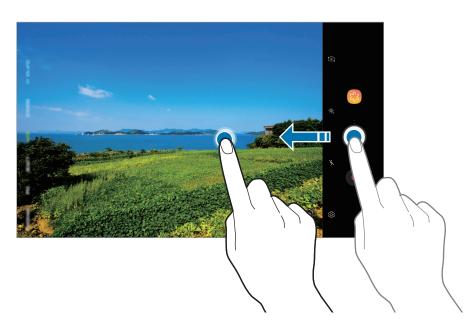

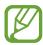

If another camera button is not added, tap (3) on the preview screen and tap the Floating Camera button switch to activate it.

#### Setting the camera button action

You can take a series of photos or create an animated GIF by tapping and holding the camera button.

On the preview screen, tap  $\textcircled{5} \rightarrow \text{Hold Camera button to}$  and select an action you want to use.

- Take burst shot: Take a series of photos.
- Create GIF: Create an animated GIF with sequential photos you taken.

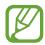

This feature is available only in some shooting modes.

### Zooming in and out

Use various methods to zoom in or out.

- Spread two fingers apart on the screen to zoom in, and pinch to zoom out.
- Control the zoom with one finger. Drag  $\bigcirc$  on the zoom bar towards + or -.

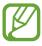

Zooming features are available only when using the rear camera.

#### Using the focus and exposure features

You can lock the focus or exposure on a selected area to prevent the camera from automatically adjusting based on changes to the subjects or light sources.

Tap and hold the area to focus, the AF/AE frame will appear on the area and the focus and exposure setting will be locked. The setting remains locked even after you take a photo.

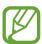

This feature is available only in **AUTO** and **PRO** modes.

### More fun with live stickers

Capture photos and videos with various live stickers. As you move your face, stickers will track with your movements. You can also record a lovely and funny sticker that keeps moving in a video.

- 1 On the shooting modes list, tap **STICKERS**.
- 2 Tap 🗑 and select a sticker.

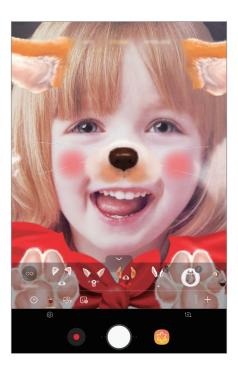

3 Tap O to take a photo or tap • to record a video.

### **Applying stickers randomly**

You can apply stickers randomly, instead of selecting one from the stickers list.

Tap Random repeatedly until the sticker you want appears.

### **Using shooting modes**

To change the shooting mode, drag the shooting modes list to the left or right, or swipe to the left or right on the preview screen.

Select a shooting mode you want.

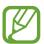

You can edit the shooting modes list. On the preview screen, tap  $\{ \mathfrak{D} \to \mathbf{Edit} \ \mathbf{camera} \ \mathbf{modes}$ . Alternatively, tap and hold the shooting modes list on the preview screen.

#### Auto mode

Auto mode allows the camera to evaluate the surroundings and determine the ideal mode for the photo.

On the shooting modes list, tap AUTO.

### **Beauty mode**

Take a photo with lightened skin tone and modified facial features.

On the shooting modes list, tap **BEAUTY**.

To apply beauty effect, tap 🚷 and select options. Refer to Applying beauty effects for more information.

#### Pro mode

Capture photos and videos while manually adjusting various shooting options, such as exposure value and ISO value.

On the shooting modes list, tap **PRO**. Select options and customise the settings, and then tap to take a photo or tap to record a video.

### **Available options**

- ②: Change the exposure value. This determines how much light the camera's sensor receives. For low-light situations, use a higher exposure.
- Select an ISO value. This controls camera light sensitivity. Low values are for stationary or brightly lit objects. Higher values are for fast-moving or poorly lit objects. However, higher ISO settings can result in noise in photos.
- Select an appropriate white balance, so images have a true-to-life colour range. You can set the colour temperature.

#### Panorama mode

Using panorama mode, take a series of photos and then stitch them together to create a wide scene.

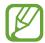

To get the best shots using panorama mode, follow these tips:

- · Move the camera slowly in one direction.
- Keep the image within the frame on the camera's viewfinder. If the preview image is out of the guide frame or you do not move the device, the device will automatically stop taking photos.
- Avoid taking photos of indistinct backgrounds, such as an empty sky or a plain wall.
- 1 On the shooting modes list, tap **PANORAMA**.
- 2 Tap  $\bigcirc$  and move the device slowly in one direction.
- 3 Tap to stop taking photos.

#### Taking a motion panorama

You can take and view a panorama with motion.

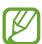

When taking motion panoramas, sound will not be recorded.

- 1 On the panorama preview screen, make sure the motion feature is activated ( ) and take a motion panorama.
- 2 On the preview screen, tap the preview thumbnail.
- 3 Tap VIEW AS MOTION PANORAMA.

The captured motion panorama will be played.

4 Tilt the device or swipe on the screen to rotate the captured motion panorama. To save the motion panorama as a video file, tap **SAVE VIDEO**.

#### **HDR** mode

Take photos with rich colours and reproduce details even in bright and dark areas. On the shooting modes list, tap **HDR**.

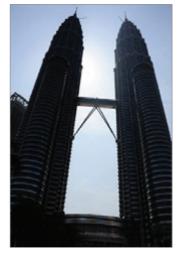

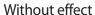

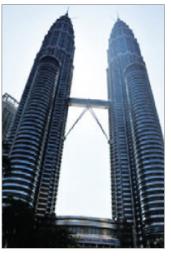

With effect

#### Food mode

Take photos of food with more vibrant colours.

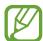

- 1 On the shooting modes list, tap **FOOD**.
- 2 Tap the screen and drag the circular frame over the area to highlight.

The area outside the circular frame will be blurred.

To resize the circular frame, drag a corner of the frame.

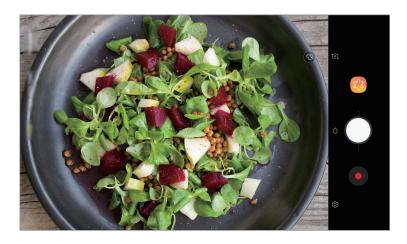

Apps and features

- 3 Tap 🚳 and drag the adjustment bar to adjust the colour tone.
- 4 Tap O to take a photo.

### Hyperlapse mode

Record scenes, such as passing people or cars, and view them as fast-motion videos.

- 1 On the shooting modes list, tap **HYPERLAPSE**.
- 2 Tap and select a frame rate option.

  If you set the frame rate to **Auto**, the device will automatically adjust the frame rate according to the changing rate of the scene.
- 3 Tap to start recording.
- 4 Tap to finish recording.
- 5 On the preview screen, tap the preview thumbnail and tap (2) to view the video.

#### Sports mode

Take clearer photos of fast-moving subjects, such as a person running or a pet in motion. On the shooting modes list, tap **SPORTS**.

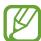

You must first add this mode to the shooting modes list before you can use it. On the preview screen, tap  $\{ \mathfrak{P} \} \rightarrow \mathbf{Edit}$  camera modes  $\rightarrow \mathbf{Rear}$  camera, and then tick **Sports**.

#### Selfie mode

Take self-portraits with the front camera. You can preview various beauty effects on the screen.

- 1 On the preview screen, swipe upwards or downwards, or tap [ to switch to the front camera for self-portraits.
- 2 On the shooting modes list, tap **SELFIE**.
- 3 Face the front camera lens.
- 4 Tap O to take a photo.

Alternatively, show your palm to the front camera. After recognising your palm, a countdown timer will appear. When the time is up, the device will take a photo.

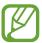

#### **Applying beauty effects**

You can modify facial features, such as your skin tone or face shape, before taking self-portraits.

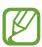

This feature is available only in **SELFIE** and **BEAUTY** modes.

- 1 On the preview screen, tap 🗞.
- 2 Select the options below to apply beauty effects to your face on the preview screen and take a photo of yourself.
  - Skin: Make your skin appear brighter and clearer.
  - Face: Adjust the face shape and make your face appear slimmer.
  - Eyes: Make your eyes appear bigger.

#### Selfie focus mode

Take selfies that focus on your face by blurring the background.

- 1 On the preview screen, swipe upwards or downwards, or tap [ ] to switch to the front camera for self-portraits.
- 2 On the shooting modes list, tap **SELFIE FOCUS**.
- 3 Face the front camera lens.
- 4 Tap O to take a photo.

Alternatively, show your palm to the front camera. After recognising your palm, a countdown timer will appear. When the time is up, the device will take a photo.

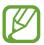

To use various shooting options for the front camera, tap  $\{\mathfrak{S}\} \to \mathbf{Shooting}$  methods, and then tap the switches to activate them.

#### **Applying beauty effects**

You can adjust the skin tone before taking self-portraits.

- 1 On the preview screen, tap 🗞.
- Select the options to apply beauty effects to your face and take a photo of yourself.
  - Colour: Adjust the screen colour tone.
  - Skin: Make your skin appear brighter and clearer.

#### Wide selfie mode

Take a wide self-portrait and include as many people in the photo as possible to avoid leaving people out.

- 1 On the preview screen, swipe upwards or downwards, or tap to switch to the front camera for self-portraits.
- 2 On the shooting modes list, tap **WIDE SELFIE**.
- 3 Face the front camera lens.
- 4 Tap to take a photo.

  Alternatively, show your palm to the front camera. After recognising your palm, a countdown timer will appear. When the time is up, the device will take a photo.
- 5 Slowly swivel the device left and then right or vice versa to take a wide self-portrait.

  The device will take additional photos when the white frame moves to each end of the viewfinder window.

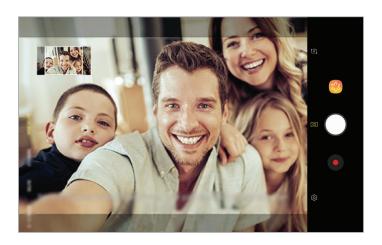

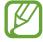

- · Make sure to keep the white frame inside the viewfinder window.
- The subjects should remain still while taking wide self-portraits.
- The top and bottom parts of the image displayed on the preview screen may be cut out of the photo depending on the shooting conditions.

#### Taking a wide self-portrait with motion

You can take and view a wide self-portrait with motion.

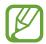

- When taking a wide self-portrait with motion, sound will not be recorded.
- Depending on the shooting conditions, motion may not be saved.
- 1 On the wide selfie preview screen, make sure the motion feature is activated ( ) and take a wide self-portrait with motion.
- 2 On the preview screen, tap the preview thumbnail.
- 3 Tap MOTION WIDE-ANGLE SELFIE.
  The captured wide self-portrait will be played.
- 4 Tilt the device or swipe on the screen to rotate the captured wide self-portrait.

  To save the wide self-portrait as a video file, tap **SAVE VIDEO**.

## **Customising camera settings**

#### Options for current shooting mode

On the preview screen, use the following options.

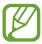

The available options may vary depending on the shooting mode and which camera is being used.

- 🔆 : Select a filter effect to use when taking photos or recording videos.
- X: Activate or deactivate the flash.
- ② : Select a metering method. This determines how light values are calculated. ②

  Centre-weighted uses the light in the centre portion of the shot to calculate the exposure of the shot. [○] Spot uses the light in a concentrated centre area of the shot to calculate the exposure of the shot. [❖] Matrix averages the entire scene.
- : In FOOD mode, Focus on a subject inside the circular frame and blur the image outside the frame.
- Care : Select a frame rate.

#### **Camera settings**

On the preview screen, tap (3). Some options may not be available depending on the shooting mode.

#### **REAR CAMERA**

- **Picture size**: Select a resolution for photos. Using a higher resolution will result in higher quality photos, but they will take up more memory.
- **Video size**: Select a resolution for videos. Using a higher resolution will result in higher quality videos, but they will take up more memory.
- Timer: Select the length of the delay before the camera automatically takes a photo.

#### FRONT CAMERA

- **Picture size**: Select a resolution for photos. Using a higher resolution will result in higher quality photos, but they will take up more memory.
- Video size: Select a resolution for videos. Using a higher resolution will result in higher quality videos, but they will take up more memory.
- Timer: Select the length of the delay before the camera automatically takes a photo.
- Save pictures as previewed: Invert the image to create a mirror-image of the original scene, when taking photos with the front camera.
- Shooting methods: Select shooting options to use.

#### **COMMON**

- Edit camera modes: View available shooting modes or edit the shooting modes list.
- Video stabilisation: Activate anti-shake to reduce or eliminate blurry image resulting from camera shake while recording a video.
- Full screen view (16:9): Set the device to preview photos or videos using the full screen ratio.
- Grid lines: Display viewfinder guides to help composition when selecting subjects.
- Location tags: Attach a GPS location tag to the photo.

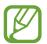

- GPS signal strength may decrease in locations where the signal is obstructed, such as between buildings or in low-lying areas, or in poor weather conditions.
- Your location may appear on your photos when you upload them to the Internet. To avoid this, deactivate the location tag setting.

- Review pictures: Set the device to show photos after capturing them.
- **Storage location**: Select the memory location for storage. This feature will appear when you insert a memory card.
- Floating Camera button: Add a camera button that you can place anywhere on the screen.
- Hold Camera button to: Select an action to perform when you tap and hold the camera button.
- **Press Volume key to**: Set the device to use the Volume key to control the shutter, zoom in or out, or adjust the volume level for system sounds.
- **Reset settings**: Reset the camera settings.
- **Contact us**: Ask questions or view frequently asked questions. Refer to Samsung Members for more information.

# **Gallery**

#### Introduction

View images and videos stored in your device. You can also manage images and videos by album or create stories to share with others.

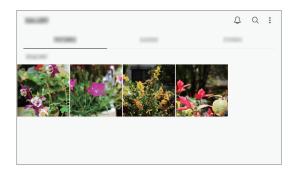

## Viewing images

- 1 Launch the Gallery app and tap PICTURES.
- 2 Select an image.

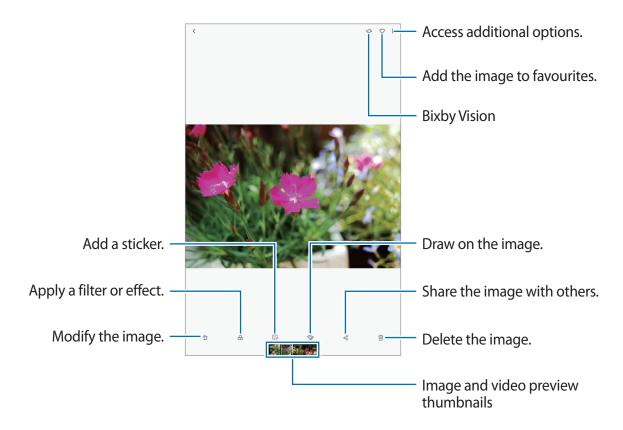

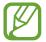

You can create a movie, animated GIF, or collage from multiple images. On the list, tap → Create movie, Create GIF, or Create collage, and then select images.

### **Searching for images**

Launch the **Gallery** app and tap  $\bigcirc$  to view images sorted by category, such as types, locations, or documents.

To search for images by entering keywords, tap the search field.

### Viewing videos

- Launch the **Gallery** app and tap **PICTURES**.
- Select a video to play. Video files show the ▶ icon on the preview thumbnail.
- 3 Tap ▶ to play the video.

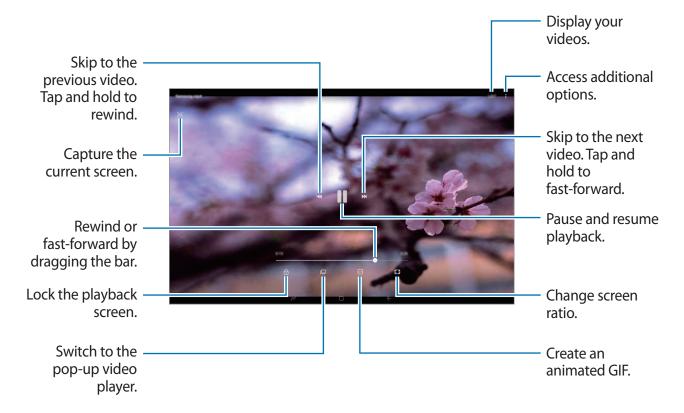

Drag your finger up or down on the left side of the playback screen to adjust the brightness, or drag your finger up or down on the right side of the playback screen to adjust the volume. To rewind or fast-forward, swipe to the left or right on the playback screen.

## Viewing the details of images and videos

You can view file details, such as people, location, and basic information. If there is auto created content, such as a story or a GIF, the content will also be displayed.

While viewing an image or on the video preview screen, drag upwards on the screen. File details will appear.

You can also view related content by tapping information on the screen.

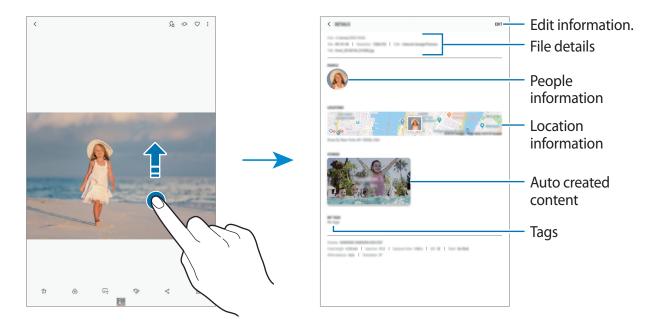

### Viewing albums

You can view your images and videos sorted by folders or albums. The movies, animated GIFs, or collages that you have created will also be sorted in your folders on the albums list.

Launch the **Gallery** app, tap **ALBUMS**, and then select an album.

### **Hiding albums**

You can hide albums.

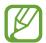

You cannot hide albums created by default, such as the **Camera** and **Screenshots** albums.

- 1 Launch the Gallery app and tap ALBUMS.
- **2** Tap  $\rightarrow$  Hide or unhide albums.
- 3 Select albums to hide and tap **APPLY**.

To show albums again, tap  $\stackrel{\bullet}{\bullet}$   $\rightarrow$  **Hide or unhide albums**, deselect albums to show, and then tap **APPLY**.

### **Viewing stories**

When you capture or save images and videos, the device will read their date and location tags, sort the images and videos, and then create stories. To create stories automatically, you must capture or save multiple images and videos.

Launch the **Gallery** app, tap **STORIES**, and then select a story.

### **Creating stories**

Create stories with various themes.

- 1 Launch the **Gallery** app and tap **STORIES**.
- 2 Tap  $\rightarrow$  Create story.
- Tick images or videos to include in the story and tap **DONE**.
- 4 Enter a title for the story and tap **CREATE**.

To add images or videos to a story, select a story and tap **ADD**.

To remove images or videos from a story, select a story, tap  $\stackrel{\bullet}{\bullet} \to Edit$ , tick images or videos to remove, and then tap  $\stackrel{\bullet}{\bullet} \to Remove$  from story.

### **Deleting stories**

- 1 Launch the **Gallery** app and tap **STORIES**.
- 2 Tap and hold a story to delete, and tap **DELETE**.

## Syncing images and videos with Samsung Cloud

You can sync images and videos saved in **Gallery** with Samsung Cloud and access them from other devices. You must register and sign in to your Samsung account to use Samsung Cloud. Refer to Samsung account for more information.

Launch the **Gallery** app, tap  $\stackrel{\bullet}{\bullet} \to \text{Settings}$ , and then tap the **Samsung Cloud** switch to activate it. Images and videos captured on the device will be automatically saved to Samsung Cloud.

## **Deleting images or videos**

#### Deleting an image or a video

Select an image or a video and tap  $\hat{\mathbf{m}}$  at the bottom of the screen.

### Deleting multiple images and videos

- 1 On the Gallery screen, tap and hold an image or a video to delete.
- 2 Tick the images or videos to delete.
- 3 Tap **DELETE**.

# **Multi window**

### Introduction

Multi window lets you run two apps at the same time in the split screen view. You can also run multiple apps at the same time in the pop-up view.

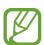

Some apps may not support this feature.

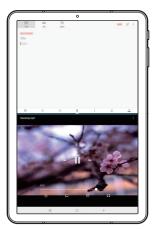

Split screen view

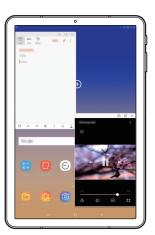

Pop-up view

# Split screen view

- 1 Tap the Recents button to open the list of recently used apps.
- 2 Swipe upwards or downwards and tap = on a recent app window.

  The selected app will launch in the upper window.

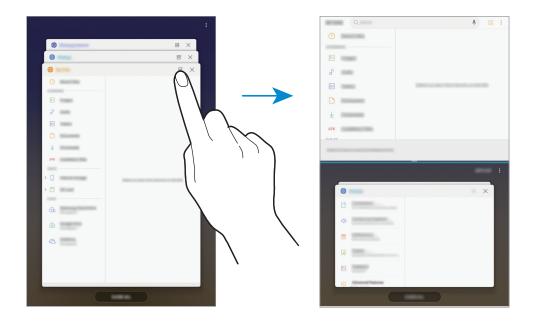

3 In the lower window, swipe upwards or downwards to select another app to launch. To launch apps not in the list of recently used apps, tap **APP LIST** and select an app.

#### **Using additional options**

Tap the bar between the app windows to access additional options.

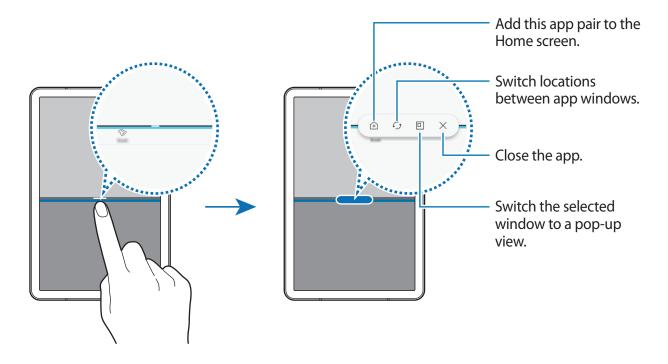

### Adjusting the window size

Drag the bar between the app windows up or down to adjust the size of the windows.

When you drag the bar between the app windows to the top or bottom edge of the screen, the window will be maximised.

### Minimising the split screen view

Tap the Home button to minimise the split screen view. The  $\boxminus$  icon will appear on the status bar. The app in the lower window will close and the app in the upper window will remain active in the minimised split screen view.

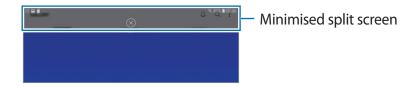

To close the minimised split screen view, tap  $\otimes$ .

# Adding app pairs to the Home screen

When you add app pairs to the Home screen, you can launch two apps in the split screen view with a single tap.

Tap the bar between the app windows and tap 主.

The current app pair will be added on the Home screen.

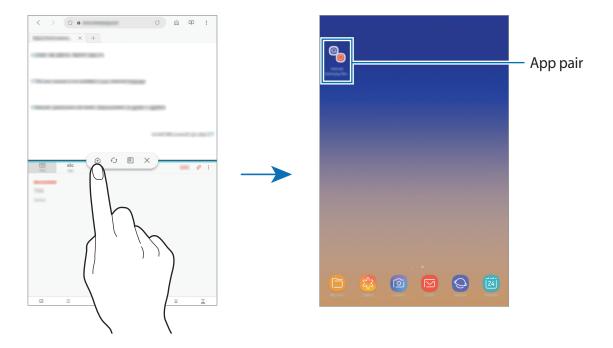

## Pop-up view

- 1 Tap the Recents button to open the list of recently used apps.
- 2 Swipe upwards or downwards, tap and hold an app window, and then drag it to **Drop** here for pop-up view.

The app screen will appear in the pop-up view.

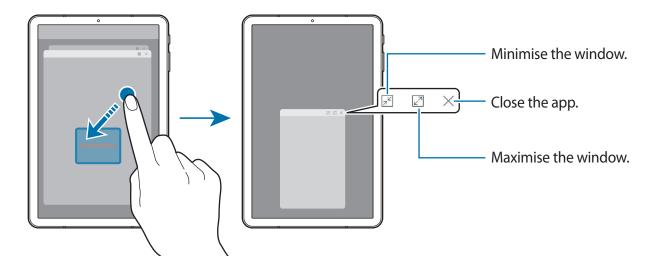

### Moving pop-up windows

To move a pop-up window, tap the window's toolbar and drag it to a new location.

# Samsung Members

**Samsung Members** offers support services to customers, such as device problem diagnosis, and lets users submit questions and error reports. You can also share information with others in the Galaxy users' community or view the latest Galaxy news and tips. **Samsung Members** can help you solve any problems you might encounter while using your device.

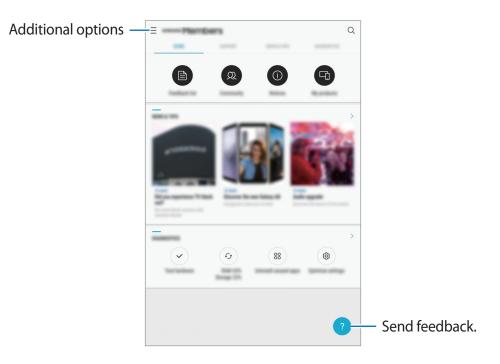

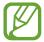

- This app's availability and supported features may vary depending on the region or service provider.
- To submit your feedback or post your comments, you must register and sign in to your Samsung account. Refer to Samsung account for more information.

# **Samsung Notes**

#### Introduction

Create notes by entering text from the keyboard or by writing or drawing on the screen with the S Pen. You can also insert images or voice recordings into your notes.

### **Creating notes**

- 1 Launch the **Samsung Notes** app and tap ...
  You can also open the Air command panel and tap the **Create note** shortcut.
- Select an input method from the toolbar at the top of the screen and compose a note.
  Tap ∅ → Image to insert an image by selecting from Gallery or by taking a photo.
  Tap ∅ → Voice to record a voice recording and insert it into the note. Voice recording will start immediately.

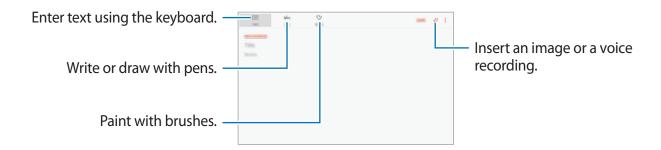

3 When you are finished composing the note, tap **SAVE**.

## Composing notes in handwriting mode

On the note composer screen, tap **Pen** to write or draw with the S Pen.

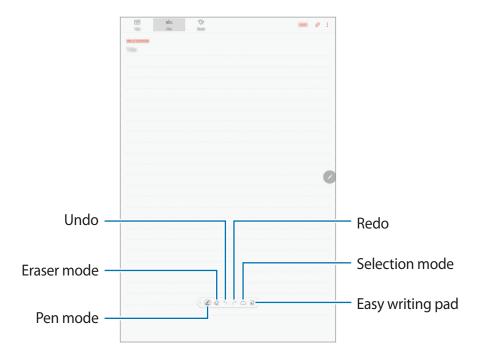

## Changing the pen settings

When writing or drawing on the screen, tap 

to change the pen type, line thickness, or pen colour.

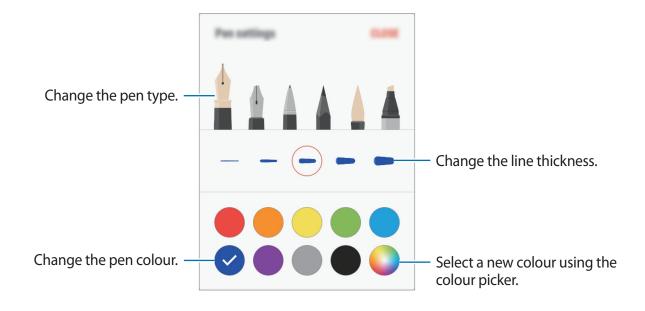

#### Using the eraser

When you want to erase handwriting from a note, tap  $\bigcirc$  and select an area to erase. Alternatively, select an area while pressing and holding the S Pen button.

To change the eraser type, tap  $\Diamond$  once more.

- Erase line by line: Erase the line you select.
- Erase touched area: Erase only the area you select. You can adjust the size of the eraser by dragging the size adjustment bar.
- ERASE ALL: Clear the note.

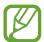

Even with a smaller eraser, you may still not be able to precisely erase the intended part.

### Using the easy writing pad

Use the easy writing pad to enter your handwriting more easily.

When you write or draw on the easy writing pad, your handwriting will be automatically adjusted and entered between the lines of the input field.

On the note composer screen, tap  $\overline{a}$ . The input field will be magnified and appear as the easy writing pad.

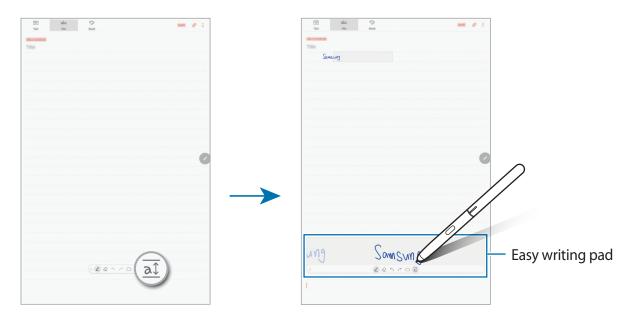

### **Editing handwritten notes**

Edit handwritten notes using various editing options, such as cutting, moving, resizing, or transforming.

- 1 When there is handwriting on the note, tap ...
  To change the shape of the selection, tap ... once more.
- 2 Tap or draw a line around the input to select.

To move the input to another location, select the input, and then drag it to a new location.

To change the size of the selection, tap the input and drag a corner of the frame that appears.

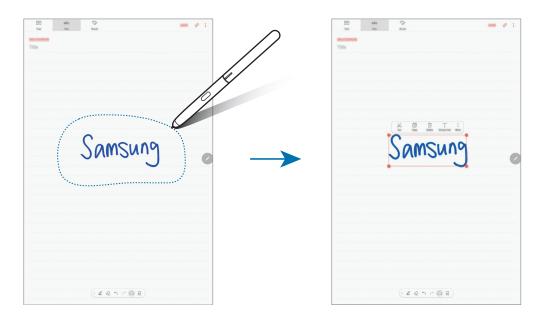

- 3 Edit the input using the available options.
  - Cut: Cut out the input. To paste it to another location, tap and hold the location, and then tap Paste.
  - Copy: Copy the input. To paste it to another location, tap and hold the location, and then tap Paste.
  - **Delete**: Delete the input.
  - Extract text: Extract text from the selected area. To paste or copy the text to a note, tap PASTE TO NOTE or COPY.
  - More → Move to front: Send the input to the front.
  - More → Move to back: Send the input to the back.

## Painting with brushes

On the note composer screen, tap **Brush** to paint with various brushes.

When you are finished, tap **DONE** to insert your painting into the note.

You can post your painting to PENUP to share it with others.

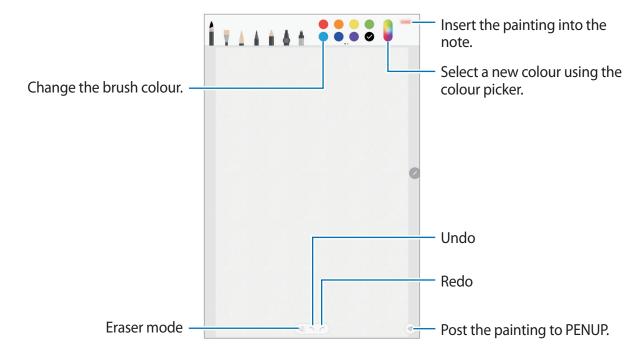

### Inserting images into a note

On the note composer screen, tap  $\emptyset \to \text{Image}$ . Tap **CAMERA**  $\to \bigcirc$  to take a photo, or tap **GALLERY** or **OTHER** to select an image. The image will be inserted into your note.

### Inserting voice recordings into a note

On the note composer screen, tap  $\emptyset \to Voice$  to make a voice recording. Tap  $\blacksquare$  to stop recording. The voice recording will be inserted into your note.

### Pinning a note to the Home screen

Pin a note to the Home screen to quickly view it or open and edit it.

- 1 Launch the **Samsung Notes** app.
- 2 Select a note and tap  $\rightarrow$  Pin to home screen. The note will be added to the Home screen.

### Saving a note as a reminder

You can save a note as a reminder to view the note later.

- 1 Launch the **Samsung Notes** app.
- 2 Select a note and tap  $\rightarrow$  Send to Reminder.

The note will be saved as a reminder.

## **Deleting notes**

- 1 Launch the **Samsung Notes** app.
- 2 Tap and hold a note to delete.To delete multiple notes, tick more notes to delete.
- **3** Tap <u>m</u>.

# **PENUP**

### Introduction

PENUP is a social network service for sharing artwork drawn with the S Pen. Post your artwork, view others' artwork, and get useful drawing tips.

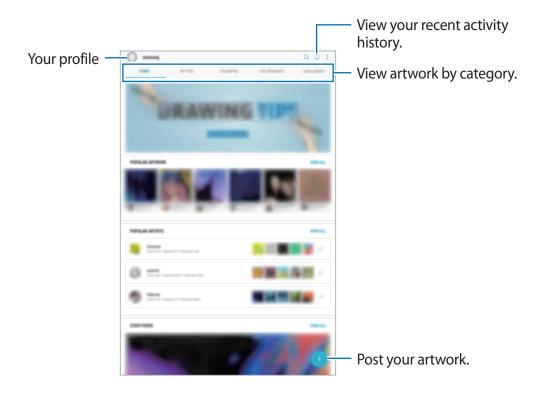

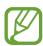

You can sign in to PENUP with your Samsung account or other SNS accounts.

## Posting your artwork

Post your artwork created in Samsung Notes or other drawing apps to PENUP.

- 1 Open the **Samsung** folder, launch the **PENUP** app, and then tap  $\bigoplus$ .
- 2 To post artwork from **Gallery**, tap **From Gallery**, select your artwork to post, and then tap **DONE**.

To post new artwork, tap **Drawing**, draw artwork, and then tap **DONE**.

3 Enter a title, description, and hashtag.

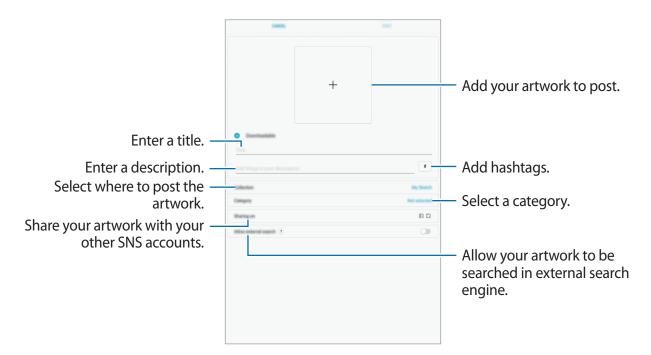

4 Tap POST.

#### Posting artwork from other apps

To post your artwork from **Gallery** or other drawing apps, select the artwork from an app and tap  $\ll PENUP$ .

## Viewing artwork

Select a post you want to view. While viewing artwork, you can add comments or set it as a favourite. You can also download artwork or set one as your wallpaper.

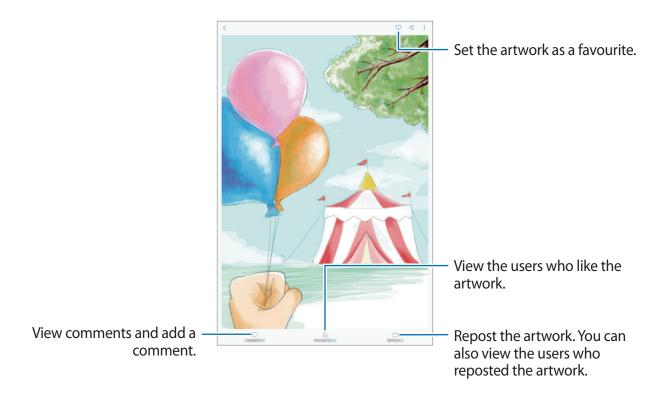

To download artwork, tap • **Download**. Downloaded artwork will be saved in **Gallery**. You can only download artwork permitted by owners.

# **Colouring images**

With the advanced S Pen and various colours, add your own colours to images. Tap **COLOURING**, select an image, and then tap **START COLOURING**.

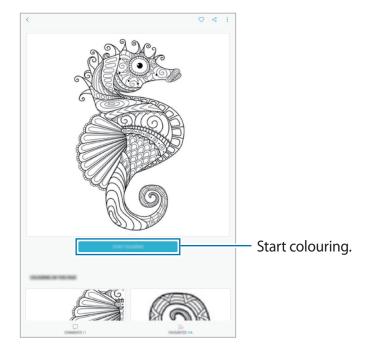

# **Calendar**

### Introduction

Manage your schedule by entering upcoming events or tasks in your planner.

### **Creating events**

- 1 Launch the Calendar app and tap 
  or double-tap a date.

  If the date already has saved events or tasks in it, tap the date and tap 
  .
- 2 Enter event details.

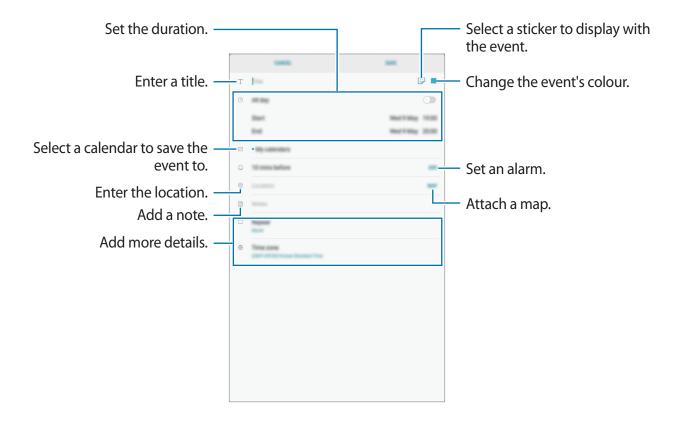

3 Tap **SAVE** to save the event.

# **Creating tasks**

- 1 Launch the Calendar app and tap VIEW  $\rightarrow$  Tasks.
- 2 Tap 

  and enter task details.
- 3 Tap **SAVE** to save the task.

# Syncing events and tasks with your accounts

- 1 Launch the **Settings** app, tap **Cloud and accounts** → **Accounts** and select the account to sync with.
- 2 Tap Sync account and tap the Sync Calendar switch to activate it.

  For the Samsung account, tap ♣ → Sync settings and tap the Calendar switch to activate it.

To add accounts to sync with, launch the **Calendar** app and tap  $\longrightarrow$  **Manage calendars**  $\longrightarrow$  **Add account**. Then, select an account to sync with and sign in. When an account is added, a blue circle is displayed next to the account name.

# Samsung Flow

### Introduction

Samsung Flow allows you to easily connect your tablet to your smartphone and use them conveniently, such as checking notifications or sharing contents.

Samsung Flow must be installed on both devices that you want to connect. If Samsung Flow is not installed, download it from **Galaxy Apps** or **Play Store**.

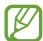

- This feature is only available on some Samsung Android devices.
- To use this feature, you must activate Bluetooth feature on your tablet and your smartphone.

# Connecting your tablet and smartphone

- 1 On your smartphone, launch Samsung Flow.
- 2 On your tablet, launch the **Samsung Flow** app.

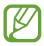

If you are using this feature for the first time, tap **START**.

- 3 Tap **SCAN FOR DEVICES**.
- 4 Select your smartphone from the detected devices list.
- 5 Accept the connection request on both devices.
- 6 Confirm the passkey on both devices.

The devices will be connected.

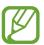

If your smartphone supports fingerprint recognition feature, set up Samsung Pass on your smartphone to connect the devices more easily and securely using your fingerprint.

# Checking notifications on your tablet

When you receive new notifications on your smartphone, check the notifications in pop-up window on your tablet.

# **Sharing contents**

You can share your smartphone's contents with your tablet.

# **My Files**

Access and manage various files stored in the device or in other locations, such as cloud storage services.

Open the Samsung folder and launch the My Files app.

View files that are stored in each storage. You can also view files in your device or a memory card by category.

To free up the device's storage, tap  $\rightarrow$  **Get more space**.

To search for files or folders, tap the search field, and then enter a keyword. Alternatively, tap , and then speak a keyword.

# Clock

### Introduction

Set alarms, check the current time in many cities around the world, time an event, or set a specific duration.

#### **ALARM**

Launch the Clock app and tap ALARM.

### **Setting alarms**

Tap in the alarms list, set an alarm time, select the days on which the alarm will repeat, set other various alarm options, and then tap **SAVE**.

To open the keypad to enter an alarm time, tap the time input field.

To activate or deactivate alarms, tap the switch next to the alarm in the alarms list.

### **Stopping alarms**

Tap **DISMISS** to stop an alarm. If you have previously enabled the snooze option, tap **SNOOZE** to repeat the alarm after a specified length of time.

## **Deleting alarms**

Tap and hold an alarm, tick alarms to delete, and then tap **DELETE**.

## **WORLD CLOCK**

Launch the Clock app and tap WORLD CLOCK.

### **Creating clocks**

Tap \(\disp\), enter a city name or select a city from the globe, and then tap **ADD**.

## **Deleting clocks**

Tap and hold a clock, tick clocks to delete, and then tap **DELETE**.

#### **STOPWATCH**

- 1 Launch the Clock app and tap STOPWATCH.
- 2 Tap START to time an event.
  To record lap times while timing an event, tap LAP.
- 3 Tap STOP to stop timing.
  To restart the timing, tap RESUME.
  To clear lap times, tap RESET.

#### **TIMER**

- 1 Launch the Clock app and tap TIMER.
- Set the duration, and then tap START.To open the keypad to enter the duration, tap the duration input field.
- 3 Tap **DISMISS** when the timer goes off.

# **Calculator**

Perform simple or complex calculations.

Launch the **Calculator** app.

You can see the calculation history at the upper part of the screen.

To clear the history, tap CLEAR HISTORY.

# **Game Launcher**

## Introduction

Game Launcher gathers your games downloaded from **Play Store** and **Galaxy Apps** into one place for easy access. You can set the device to game mode to play games more easily.

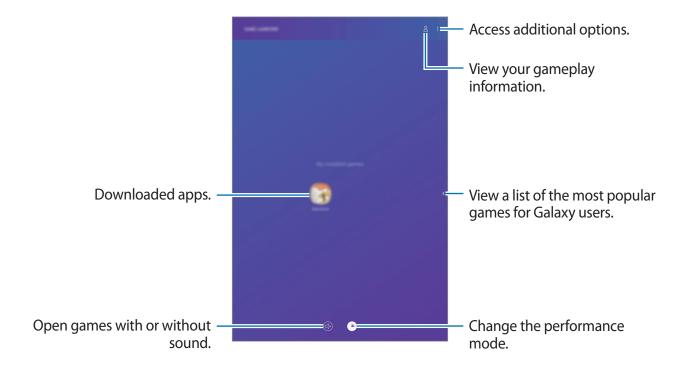

## **Using Game Launcher**

1 Launch the **Settings** app, tap **Advanced features** → **Games**, and then tap the **Game** Launcher switch to activate it.

Game Launcher will be added to the Home screen or the Apps screen.

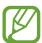

When you deactivate the feature, **Game Launcher** will be removed from the Home screen and the Apps screen.

- 2 Launch the Game Launcher app.
- 3 Tap a game from the games list.
  To find more games, swipe to the left on the screen.

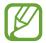

Games downloaded from **Play Store** and **Galaxy Apps** will be automatically shown on the game launcher screen. If you cannot see your games, tap  $\overset{\bullet}{\bullet} \rightarrow$  **Add apps**.

## Removing a game from Game Launcher

Tap and hold a game and tap Remove.

## Changing the performance mode

You can change the game performance mode.

Launch the **Game Launcher** app, tap , and then drag the adjustment bar to your preference.

- **Focus on power saving**: This decreases the battery power consumption but it will reduce the system performance.
- Balanced: Power saving mode or high performance mode is not used.
- Focus on performance: This improves system performance but it will increase the battery power consumption.

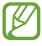

Battery power efficiency may vary by game.

## **Using Game Tools**

You can use various options on the Game Tools panel while playing a game. To open the Game Tools panel, tap 😵 on the navigation bar. If the navigation bar is hidden, drag upwards from the bottom of the screen to show it.

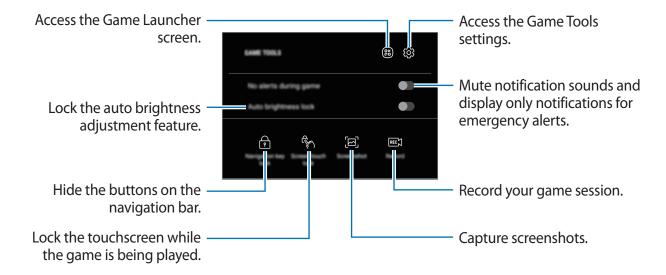

## **Blocking notifications during games**

Tap 😵 and tap the **No alerts during game** switch to activate it. The device will mute notification sounds and display only notifications for emergency alerts, so that you can enjoy your games without being disturbed.

# **SmartThings**

### Introduction

Connect to nearby devices, such as Bluetooth headsets or other smartphones, easily and quickly. You can also control and manage TVs, home appliances, and Internet of Things (IoT) products with your tablet.

- **Connecting with nearby devices**: Connect with nearby devices, such as Bluetooth headsets or wearable devices, easily and quickly.
- Registering and controlling home appliances, TVs, and IoT products: Register smart refrigerators, washers, air conditioners, air purifiers, TVs, and Internet of Things (IoT) products on your tablet, and view their status or control them from your tablet's screen.
- **Receiving notification**: Receive notifications from connected devices on your tablet. For example, when the laundry is finished, you can receive a notification on your tablet.

Open the **Samsung** folder and launch the **SmartThings** app. The dashboard will appear.

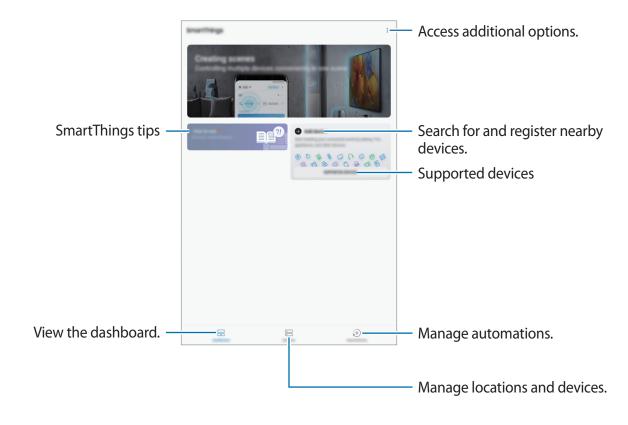

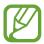

- To use SmartThings, your tablet and other devices must be connected to a Wi-Fi.
- To fully use SmartThings, you must register and sign in to your Samsung account.
- The devices you can connect may vary depending on the region or service provider. To see the list of connectable devices, open the **Samsung** folder, launch the **SmartThings** app, and then tap **SUPPORTED DEVICES**.
- Available features may differ depending on the connected device.
- Connected devices' own errors or defects are not covered by the Samsung warranty. When errors or defects occur on the connected devices, contact the device's manufacturer.

# Connecting to nearby devices

Connect to nearby devices, such as Bluetooth headsets, easily and quickly.

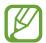

Connection methods may vary depending on the type of connected devices or the shared content.

- 1 Open the **Samsung** folder and launch the **SmartThings** app.
- 2 On the dashboard, tap **Add device**.
- 3 Select a device from the list and connect to it by following the on-screen instructions.

## Using home appliances, TVs, and IoT products

View the status of your smart appliances, TVs, and IoT products from your tablet's screen. You can group devices by location and add rules to control the devices easily and conveniently.

## **Connecting devices**

- 1 Open the **Samsung** folder and launch the **SmartThings** app.
- 2 On the dashboard, tap **Add device**.
- 3 Select a device from the list.

  If there is no device on the list, tap wunder ADD DEVICE MANUALLY and select a device type. Or, tap Search and enter the device or model name.
- 4 Follow the on-screen instructions to register devices.

## Viewing and controlling connected devices

You can view and control the devices. For example, you can check the ingredients in your refrigerator or adjust the TV volume.

- 1 Open the **Samsung** folder, launch the **SmartThings** app, and then tap **Devices**. The list of connected devices will appear.
- View the status of devices on the list.
  To control the devices, select a device. When the device controller supplied with the

selected device is downloaded, you can control the device.

### Adding devices and scenes by locations

Add devices by locations, view the list of devices in a same location, and control them. You can also add a scene to a location to control multiple devices at the same time.

#### **Adding locations**

- 1 Open the **Samsung** folder, launch the **SmartThings** app, and then tap **Devices** → **ALL DEVICES** → **Add location**.
- 2 Enter the location name.

To set a location, tap **Geolocation** to select a location on the map and tap **DONE**.

3 Tap SAVE.

Your location will be added.

To add devices to the location, tap **ADD DEVICE** and follow the on-screen instructions to register devices.

The devices will be added to the location.

#### Adding scenes

Add a scene and register devices to it to control multiple devices at the same time with a single tap of a button or with a voice command.

Open the **Samsung** folder, launch the **SmartThings** app, select a location, tap  $\longrightarrow$  **Add scene**, and then set scene options. You can set the scene name, icon, and devices.

## **Adding automations**

You can also set an automation to perform actions automatically depending on the preset time or the status of devices.

For example, add an automation to turn on the audio automatically every day at 7:00 AM.

- 1 Open the Samsung folder, launch the SmartThings app, and then tap Automations → ADD AUTOMATION.
- 2 Tap When do you want to use this automation? to set the conditions and tap DONE.
- 3 Tap What do you want this automation to do? to set devices and actions to perform. To receive a notification when an automation runs, tap Notify me, enter the message, and then tap DONE.

### **Receiving notifications**

You can receive notifications from connected devices on your tablet. For example, when the laundry is finished, you can receive a notification on your tablet.

To set devices to receive notifications, open the **Samsung** folder, launch the **SmartThings** app, tap  $\longrightarrow$  **Notifications**  $\longrightarrow$  **Notification settings**, and then tap the switches next to the devices you want.

# **Sharing content**

Share content by using various sharing options. The following actions are an example of sharing images.

- 1 Launch the **Gallery** app and select an image.
- 2 Tap  $\ll$  and select a sharing method, such as email.

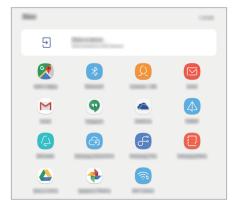

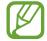

When you have a communication or sharing history, the people you contacted will appear on the sharing options panel. To directly share content with them via the corresponding app, select a person's icon. If the feature is not activated, launch the **Settings** app, tap **Advanced features**, and then tap the **Direct share** switch to activate it.

## Using additional feature

• Share to device: Share content with nearby devices via Wi-Fi Direct or Bluetooth, or with SmartThings supported devices. You can also view your device's displayed content on a large screen by connecting your device to a Smart View-enabled TV or monitor.

When the image is sent to the recipients' devices, a notification will appear on their devices. Tap the notification to view or download the image.

# **Daily Board**

## Introduction

Daily Board lets you use your tablet as a picture frame when it is charging or connected to a dock. You can enjoy a slideshow with your favourite images and view the information such as the time or the weather.

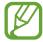

- You must use a pogo charging dock if you want to use this feature by connecting your tablet to a dock.
- The pogo charging dock is sold separately.

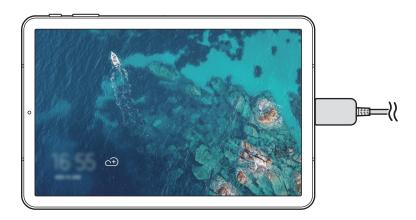

## **Launching Daily Board**

## Launching Daily Board while charging

- 1 When the device is charging, drag the status bar downwards to open the notification panel.
- 2 Tap Tap here to start the Daily Board slideshow. to start Daily Board.
  If you are using this feature for the first time, read and agree to the terms and conditions, and then tap START.

## Launching Daily Board using a dock

- 1 Connect the charger to the charging dock.
- 2 Slide the device into the charging dock to meet the device's connectors and the dock's charging terminals.
- 3 When the device is connected to the charging dock, Daily Board will launch automatically.
  - If you are using this feature for the first time, read and agree to the terms and conditions, and then tap **START**.

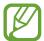

If Daily Board does not start automatically, launch the **Settings** app, tap **Advanced features**  $\rightarrow$  **Daily Board**, and then tap the **Auto start** switch to activate it.

## **Adding images**

You can add your favourite images to display.

- 1 Launch the Settings app, tap Advanced features → Daily Board.
- 2 Tap Add images and select an album.
  The selected images will be displayed when the slideshow starts.

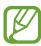

You can select up to 1000 images to display from **Gallery**.

## **Closing Daily Board**

To close Daily Board, tap the Back button.

# **Deactivating Daily Board**

You can set the device to prevent Daily Board from launching even when a charger or a dock is connected.

Launch the **Settings** app, tap **Advanced features**, and then tap the **Daily Board** switch to deactivate it.

## **Kids Mode**

Provide a fun and safe environment for children by restricting children's access to certain apps or content.

To start kids mode, open the **Samsung** folder and launch the **Kids Mode** app.

When you launch this app for the first time, set PIN. Then, follow the on-screen instructions.

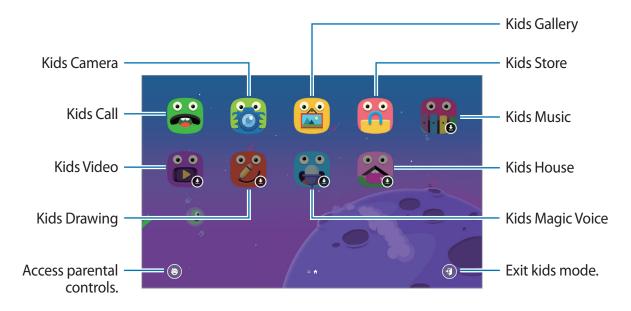

# **Samsung DeX**

## Introduction

Samsung DeX is a service that allows you to use your tablet like a computer by connecting the tablet to a Keyboard Cover or an external display, such as a TV or monitor. You can use your tablet's features on a large screen conveniently.

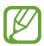

All accessories, including the Keyboard Cover, are sold separately.

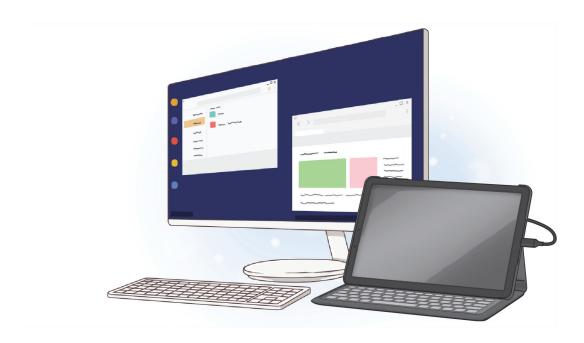